Oracle Financial Services Analytical Applications Infrastructure

Language Pack Installation & Configuration Guide

Version 7.3.3.2.0

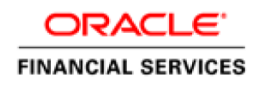

# **DOCUMENT CONTROL**

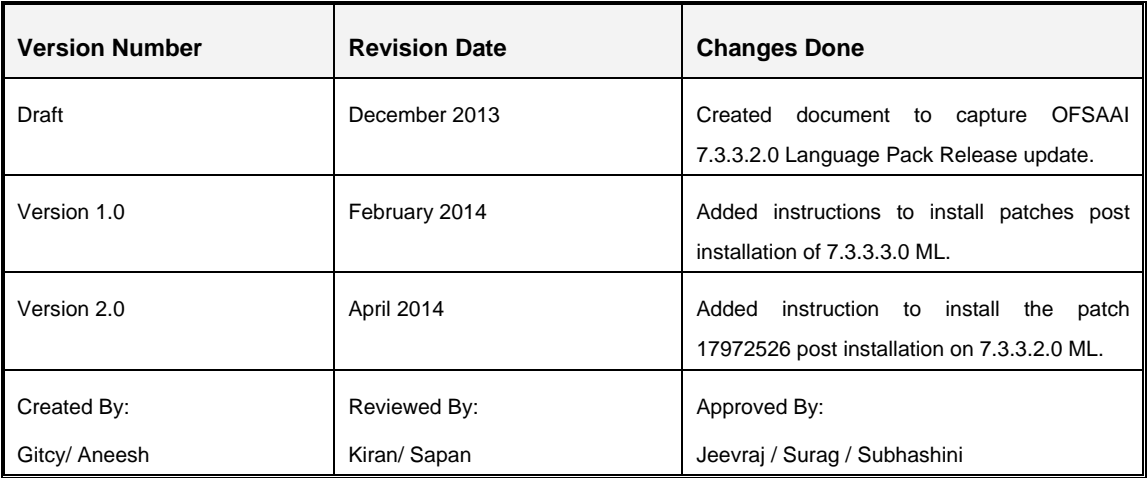

#### **Executive Summary**

This document includes the necessary instructions to install / uninstall the OFSAAI 7.3.3.2.0 Language Pack and perform the required post upgrade configurations. You can find the latest copy of this document in **OTN** library which includes all the recent additions/revisions (if any) done till date.

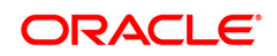

# **TABLE OF CONTENTS**

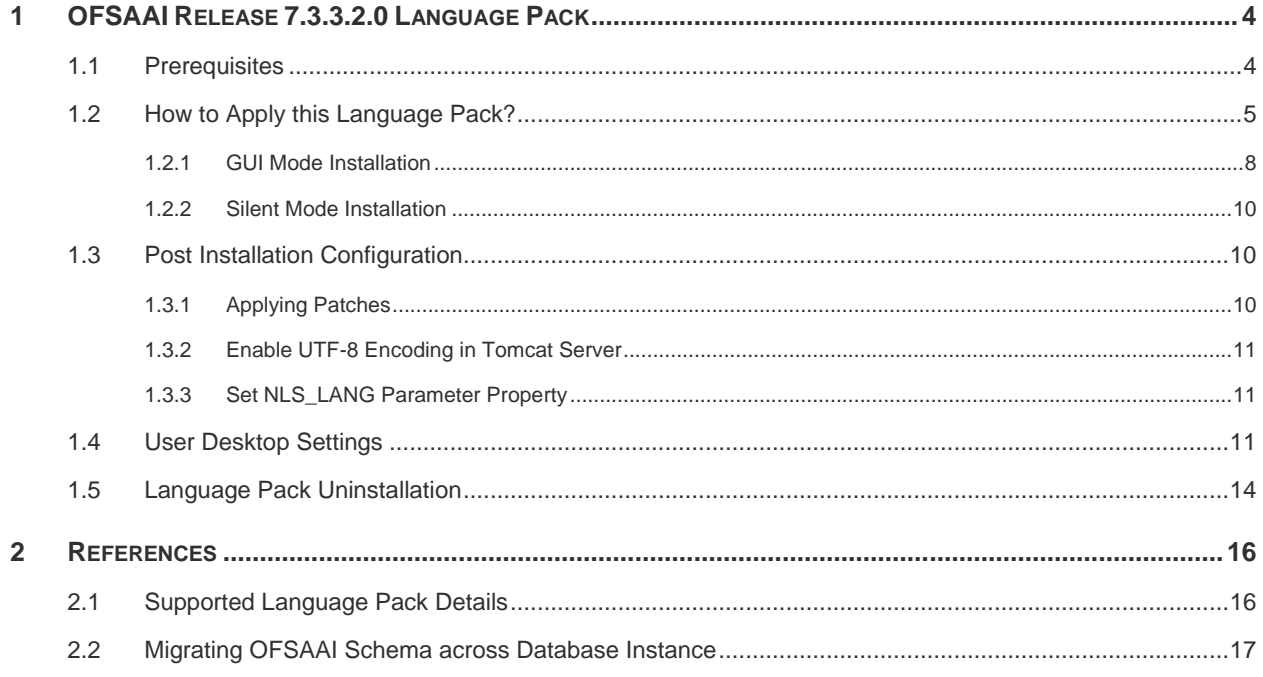

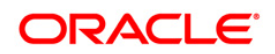

# <span id="page-3-0"></span>**1 OFSAAI Release 7.3.3.2.0 Language Pack**

This document describes the necessary steps to install and configure 7.3.3.2.0 Language Pack, and to support OFSAAI in different languages in addition to US-English. The languages supported in this release are Simplified Chinese, Traditional Chinese, French, German, Indonesian, Italian, Japanese, Korean, Portuguese, Russian, Spanish, Thai, Turkish, Hebrew, Arabic, and Vietnamese.

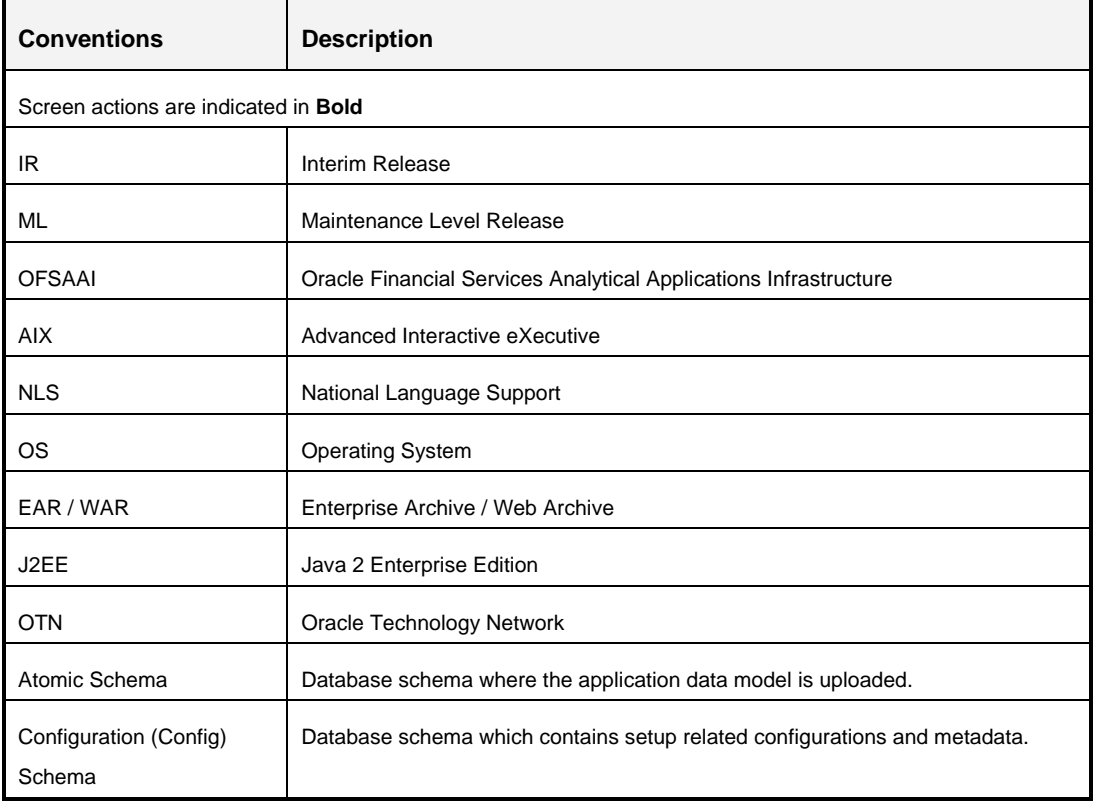

#### **Conventions and Acronyms**

## <span id="page-3-1"></span>**1.1 Prerequisites**

- You should have **7.3.3.2.0 ML** as the minimum patch set level.
- If you have upgraded your OFSAAI environment from **7.2.x** to **7.3** version and installed **7.3.3.2.0 ML**, ensure that the current database instance has the following NLS (National Language Support) parameter settings.
	- **NLS CHARACTERSET = AL32UTF8**
	- NLS LENGTH SEMANTICS = CHAR

If NLS parameters are not set as mentioned above, create a new database instance with the required NLS settings and move the existing schemas to the new database instance

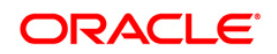

before installing this Language Pack. For more details on migration of OFSAAI data, see Migrating [OFSAAI Schema across Database Instance.](#page-16-0)

#### <span id="page-4-0"></span>**1.2 How to Apply this Language Pack?**

Refer to the following instructions to install the contents of this Language Pack.

- 1. Log in to<https://support.oracle.com/> and search for 18014608 under the *Patches & Updates* tab.
- 2. Download the 7.3.3.2.0 Language Pack archive file and copy it to your AAI server in **Binary** mode.

In case of a multi-tier deployment, the Language Pack needs to be copied and installed on the OFSAAI tiers in the following order:

- **APP** tier
- **•** WEB tier

<span id="page-4-1"></span>*Note that the terminology "tier" referenced in this document refers to the different components of AAI installed on any box. For example, DB tier would mean the box on which the "ficdb" components of AAI are installed, and does not mean the physical DB engine. Similarly, the WEB tier would mean the box on which the "ficweb" components of AAI are installed, and does not mean the physical web server/J2EE engine. APP tier would mean the box on which the "ficapp" components of AAI are installed.*

- 3. Stop all the OFSAAI Services. For more information, refer to the *Start/Stop Infrastructure Services* section in [OFSAAI 7.3 Installation and Configuration Guide.](http://docs.oracle.com/cd/E28070_01/books/Infrastructure/7.3/OFSAAI_7.3_Installation-&-Configuration_Guide.pdf)
- 4. If you have Unzip utility, skip to the next step. Download the Unzip utility (OS specific) **unzip\_<os>.Z** from the location <https://updates.oracle.com/unzips/unzips.html> and copy it in **Binary** mode to the directory that is included in your PATH variable, typically **\$HOME** path or directory in which you have copied the language pack archive file.
	- Uncompress the unzip installer file using the command:

uncompress unzip\_<os>.Z.

- **NOTE:** In case you notice an error message "**uncompress: not found [No such file or directory]**" when the package is not installed, contact your administrator.
- Give EXECUTE permission to the file using the command:

chmod 751 unzip\_<os>.

For example, chmod 751 unzip\_sparc.Z

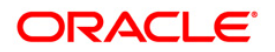

**5.** Extract the contents of the 7.3.3.2.0 Language Pack archive file using the following command:

unzip\_<os> <name of the file to be unzipped> For example, unzip\_aix OFSAAI\_7.3.3.2.0\_LanguagePack.zip

*6.* Give EXECUTE permission to the Language Pack installer script. Navigate to *LanguagePack* directory and execute the command:

chmod 755 InstallLang.sh

- 7. The Language Pack installation is supported in both **GUI Mode** and **Silent Mode**. Begin the Language Pack installation by executing **InstallLang.sh** file in either of the following options:
	- **./InstallLang.sh GUI** The GUI Mode of installation requires Hummingbird Exceed to be running to bring up the installation wizard /panel. In GUI mode of installation, enter the installation parameters through the wizard. For more information, refer **GUI Mode Installation** section.
	- **./InstallLang.sh SILENT** The SILENT mode of installation does not require a simulator. Set the installation parameters in the **installer.properties** file in the *LanguagePack* folder and execute the command. For more information, refer [Silent Mode Installation](#page-9-0) section.

For information on Language Pack *Code* and its *Properties*, refer to the [Supported](#page-15-1)  [Language Pack Details](#page-15-1) section.

Note the following:

- An Installation log is generated in the path */LanguagePack/OFSAAILocale\_ Installation\_time\_stamp.log*, where *time\_stamp* is of *mm.dd.yyyy hh:mi:ss* format. You can ignore ORA-00942 and ORA-00955 errors in log file. In case of any other errors, contact Oracle Support.
- You should not use process-interrupting commands like Ctrl+C or Ctrl+Z, which may terminate the process abruptly.
- If you get an error "*Validation Failed: 7.3.3.2.0 or higher version patch is not present"* while installing this Language Pack, perform the following steps:
	- I. Connect to the config schema of the OFSAA instance.
	- II. If the table infodom patches has the last record as patch installed for [Bug](https://bug.oraclecorp.com/pls/bug/webbug_edit.edit_info_top?rptno=18157182) **[18157182](https://bug.oraclecorp.com/pls/bug/webbug_edit.edit_info_top?rptno=18157182)** , delete the record.
- III. Proceed with Language Pack installation.
- IV. On successful installation, reinsert the deleted record mentioned in step II.

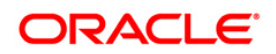

- 8. See the additional configurations explained in the **Post Installation Configuration** section to complete the installation of this Language Pack.
- 9. Generate **EAR/WAR** file and redeploy the application onto your configured web application server. For more information, refer to the *Post Installation Configuration* section in [OFSAAI 7.3 Installation and Configuration Guide.](http://docs.oracle.com/cd/E28070_01/books/Infrastructure/7.3/OFSAAI_7.3_Installation-&-Configuration_Guide.pdf)
- 10. After successful installation of the Language Pack, restart all the OFSAAI services. For more information, refer to the *Start/Stop Infrastructure Services* section in [OFSAAI 7.3](http://docs.oracle.com/cd/E28070_01/books/Infrastructure/7.3/OFSAAI_7.3_Installation-&-Configuration_Guide.pdf)  [Installation and Configuration Guide.](http://docs.oracle.com/cd/E28070_01/books/Infrastructure/7.3/OFSAAI_7.3_Installation-&-Configuration_Guide.pdf)

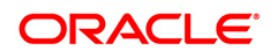

#### <span id="page-7-0"></span>**1.2.1 GUI Mode Installation**

When you are installing this Language Pack in GUI mode, ensure the following:

 The GUI mode of installation requires Hummingbird Exceed to be running to bring up the installation Wizard/ Panel. Navigate to the directory where **InstallLang.sh** has been copied and set the Display Environment Variable to point to the client on which Hummingbird Exceed is running. For more information, see the *Configuring the DISPLAY variable for GUI mode* section in [OFSAAI 7.3 Installation and Configuration guide.](http://docs.oracle.com/cd/E28070_01/books/Infrastructure/7.3/OFSAAI_7.3_Installation-&-Configuration_Guide.pdf)

**NOTE:** Executing **InstallLang.sh** without any argument will invoke the Language Pack installation in SILENT mode by default.

To install the Language Pack in GUI mode:

1. Execute the **InstallLang.sh** file with argument as **./InstallLang.sh GUI**.

LanguagePack\_installer Welcome to OFSAAI Language Pack Installer Welcome Installation and use of OFSAAI Language Pack installer requires acceptance of the following license agreement. ○ Select Languages Welcome to OFSAAI Language Pack Installer  $\bigcirc$  Installing... O Install Complete This program will guide you through the installation of OFSAAI Language Pack. Copyright 0 1993, 2013, Oracle and / or its affiliates. All rights reserved. This software and related documentation are provided under a license agreement containing restrictions on use and disclosure and are protected by intellectual property laws. Except as expressly permitted in your license agreement or allowed by law. you may not use. copy. **ORACLE** I accept the terms of the License Agreement **FINANCIAL SERVICES**  $\bigcirc$  I do NOT accept the terms of the License Agreement InstallAnywhere Help Previous  $Next$ Cancel

After initialization, the *License Agreement* screen is displayed.

2. Select the **I accept the terms of the License Agreement** option and click **Next**.

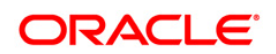

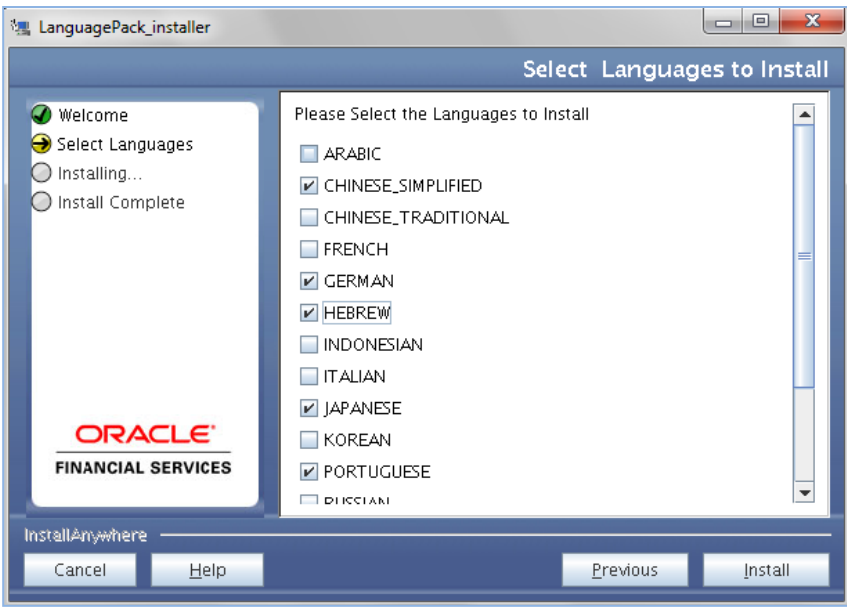

- **NOTE:** If you are upgrading from 7.3.2.1.0 Language Pack, the languages already installed will be automatically selected. If you want to install additional languages, select the checkboxes adjacent to the corresponding languages.
- 3. Select the checkboxes adjacent to the languages you want to install and click **Install**. For information on Language Pack *Code* and its *Properties*, refer to the [Supported](#page-15-1)  [Language Pack Details](#page-15-1) section.

The progress of installation is displayed and on completion, a confirmation message is displayed.

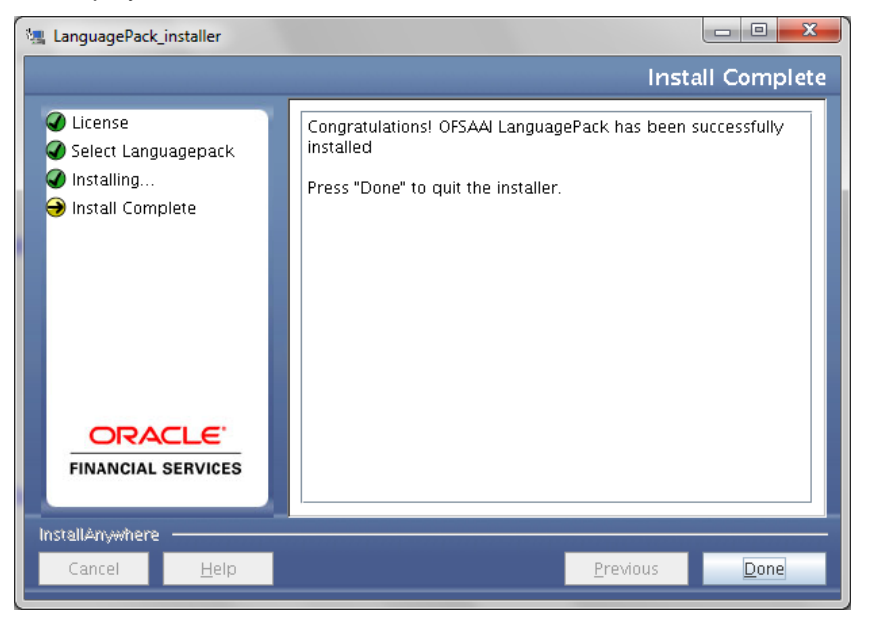

4. Click **Done** to close and exit the installation wizard.

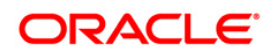

#### <span id="page-9-0"></span>**1.2.2 Silent Mode Installation**

To install the Language Pack in Silent mode:

1. Modify the *installer.properties* file present in the *LanguagePack* folder to specify the required languages to be installed. Set the value to **1** against the desired languages to install or **0** to skip installation of the language. You can set the value **1** against multiple languages.

For example:

**LOCALE\_FRENCH=1** to install French Language.

**LOCALE\_GERMAN=1** to install German Language.

**LOCALE\_CHINESE\_SIM=0** to skip the installation of Simplified Chinese Language.

**NOTE:** If you are upgrading from 7.3.2.1.0 Language Pack, it is not required to set the value to **1** for the installed languages. The installed languages will be automatically upgraded. If you want to add new languages, set the value of the language to **1** in the *installer.properties* file.

For information on Language Pack *Code* and its *Properties*, refer to the [Supported](#page-15-1)  [Language Pack Details](#page-15-1) section.

2. Launch the installer in SILENT mode by executing the command:

./InstallLang.sh SILENT

**NOTE:** Executing **InstallLang.sh** without any argument will invoke the Language Pack in SILENT mode.

## <span id="page-9-1"></span>**1.3 Post Installation Configuration**

Post successful installation of 7.3.3.2.0 Language Pack, perform the additional configurations as explained in the following sections.

## <span id="page-9-2"></span>**1.3.1 Applying Patches**

Download the following one-off patches available at<https://support.oracle.com/> and install them by following the instructions in the Readme.txt packaged with them.

- 18292402- This patch is to view the *UMM- Import Model* screen in non-English locales. This step is required only if the patch set level of your system is 7.3.3.3.0 and above.
- 18302718- This patch populates DSN ID column in MDB locale table with relevant infodom details. This step is required only if the patch set level of your system is 7.3.3.3.0 and above.

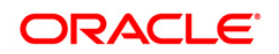

 17972526 - This patch displays the LHS menu in Object Migration UI for all installed languages. This step is required only if the patch set level of your system is 7.3.3.2.0 and above.

#### <span id="page-10-0"></span>**1.3.2 Enable UTF-8 Encoding in Tomcat Server**

If you have configured Tomcat as your web application server, you need to set the **URIEncoding** attribute on the *<Connector>* element in **server.xml** to UTF-8 as indicated in the following example.

```
For HTTP: <Connector port="8899" protocol="HTTP/1.1"
connectionTimeout="20000" redirectPort="8443" URIEncoding="UTF-8"/>
For HTTPs: <Connector port="8443" protocol="HTTP/1.1"
SSLEnabled="true" maxThreads="150" scheme="https" secure="true" 
clientAuth="false" sslProtocol="TLS" URIEncoding="UTF-8"/>
```
## <span id="page-10-1"></span>**1.3.3 Set NLS\_LANG Parameter Property**

The *NLS\_LANG* parameter has three components namely *language*, *territory*, and *character set*. You will need to set the *NLS\_LANG* parameter property in user **profile** file on the OFSAAI DB [tier](#page-4-1) to UTF-8 character set.

For example:

*NLS\_LANG=AMERICAN\_AMERICA.UTF8 export NLS\_LANG*

## <span id="page-10-2"></span>**1.4 User Desktop Settings**

Post successful installation of Language Pack, you need to set the following parameters on every User Desktop "Operating System" and "Browser", before accessing the OFSAAI application.

1. Follow the below steps to enable the settings in Operating System level.

For *Windows XP*:

- Navigate to *Start > Control Panel > Regional and Language Options*.
- Under the **Advanced** tab, choose the desired language from the drop-down list for **Language for non-Unicode programs**.

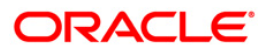

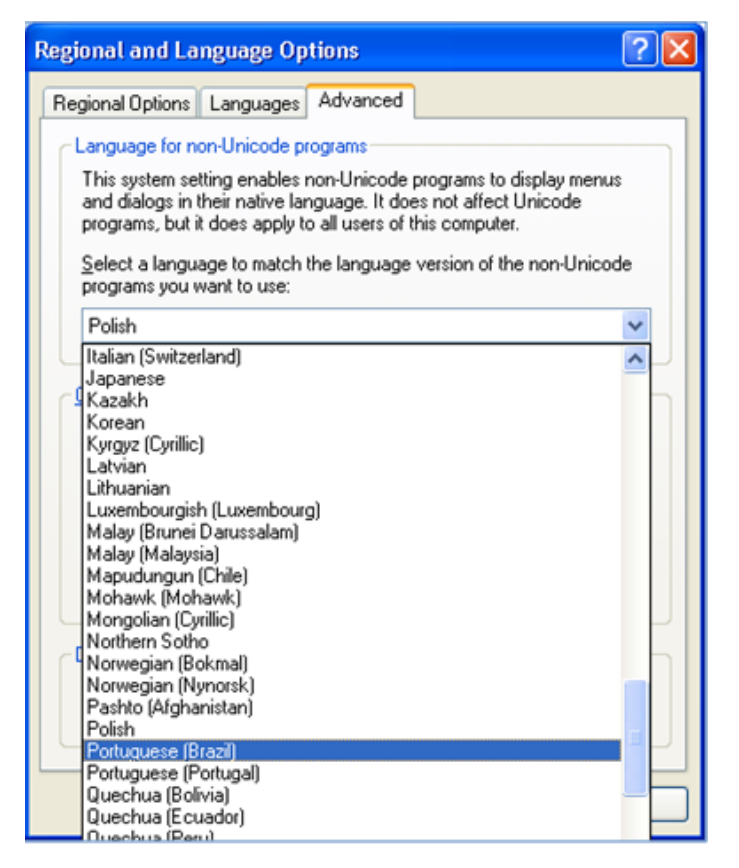

Click **Apply** and click **OK**.

For *Windows 7*:

- Navigate to *Start > Control Panel > Regional and Language Options*.
- Under the **Formats** (default) tab, choose the desired language from the **Format** drop-down list.

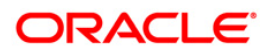

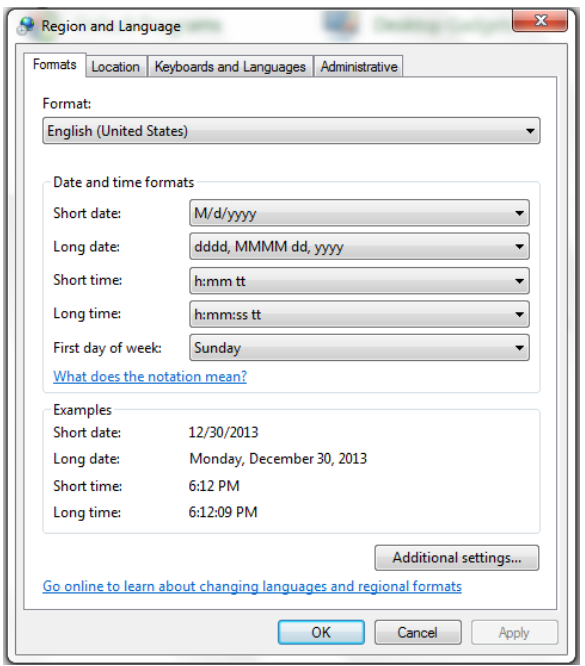

- Click **Apply** and click **OK**.
- 2. Perform the following steps to enable the settings in Browser (Internet Explorer).
	- Navigate to *Tools > Internet Options*.
	- Under the **General** tab, Click **Languages**. The *Language Preference* window is displayed.

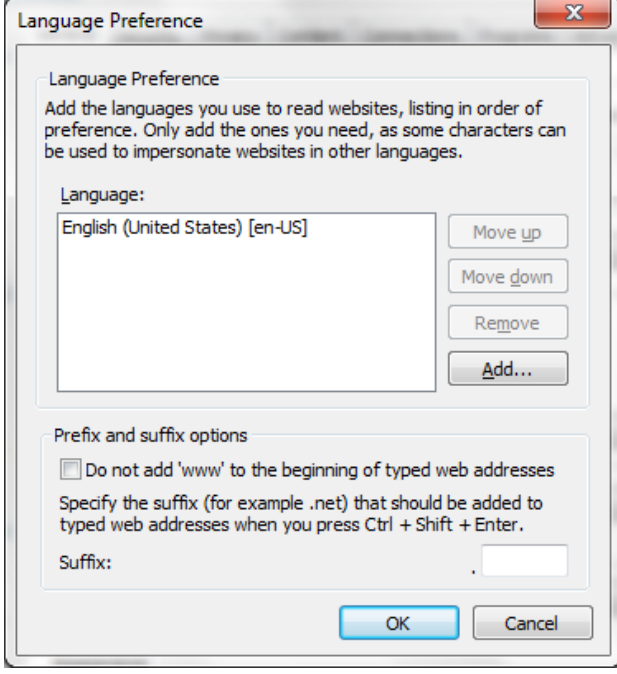

Click **Add**. The *Add Language* window is displayed.

**Oracle Financial Services Software Confidential - Restricted**

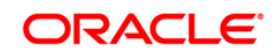

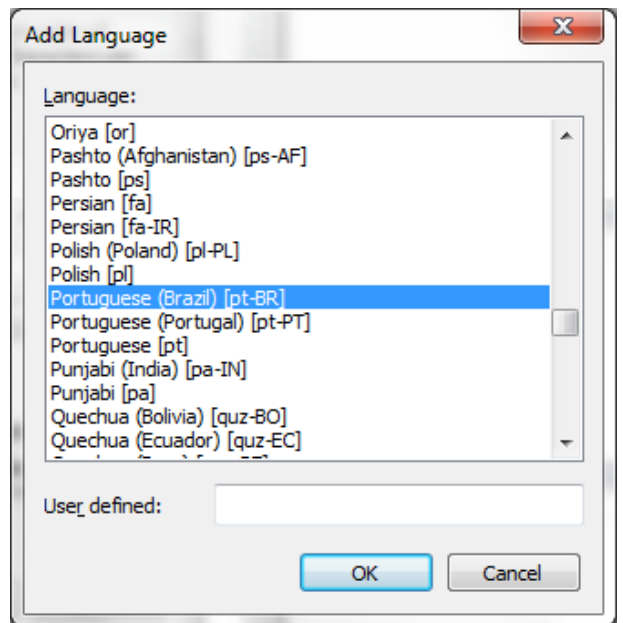

- Select the installed Language Pack from the list. You can press and hold **Ctrl** key for multiple selections. For information on Language Pack *Code* and its *Properties*, see [Supported Language Pack Details.](#page-15-1) Click **OK**.
- Click **OK** in the *Language Preference* window and again click **OK** in *Internet Options* window to save the settings and exit.
- 3. Restart the user machine for the above changes to take effect.

## <span id="page-13-0"></span>**1.5 Language Pack Uninstallation**

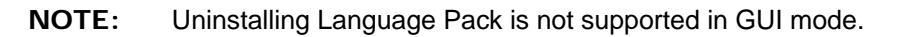

To uninstall 7.3.3.2.0 Language Pack:

1. Navigate to the *LanguagePack* folder and execute the command:

./Uninstall\_Lang.sh.

In case of a multi-tier deployment, the order of Language Pack uninstallation should be as follows:

- **•** WEB tier
- **APP** tier
- 2. At the prompt, enter the language serial number displayed on the console separated by comma(,) and press **ENTER** key.

The displayed list indicates the installed Language Packs in a sequence.

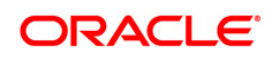

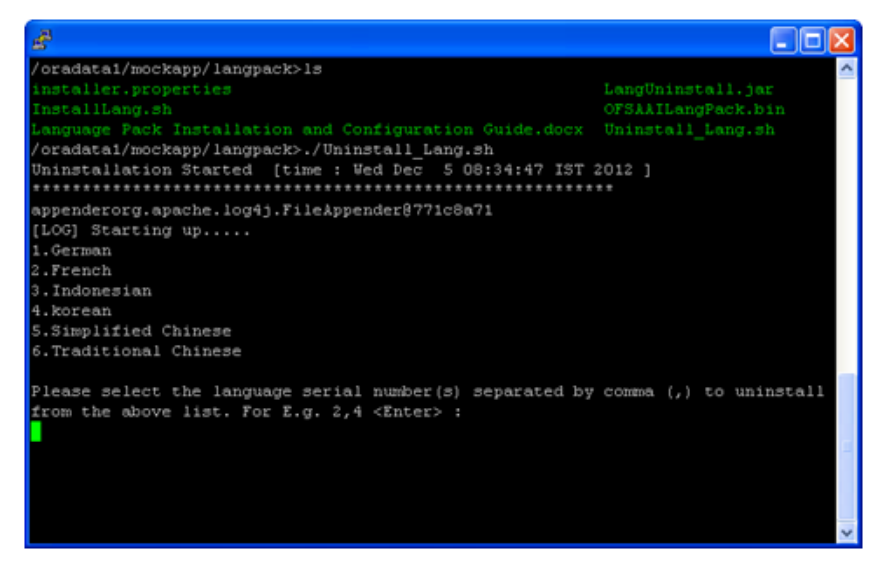

For example, if you want to uninstall *German* and *French* language Packs, enter the serial numbers as **1, 2** and press **Enter**.

On successful uninstallation, a confirmation message is displayed.

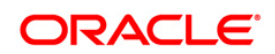

# <span id="page-15-0"></span>**2 References**

This section of the document consists of information which is common to all the sections and is referenced wherever required. You can refer to the details based on your need.

## <span id="page-15-1"></span>**2.1 Supported Language Pack Details**

The following table lists all the supported languages in OFSAAI 7.3.3.2.0 Language Pack along with their code and properties available for selection.

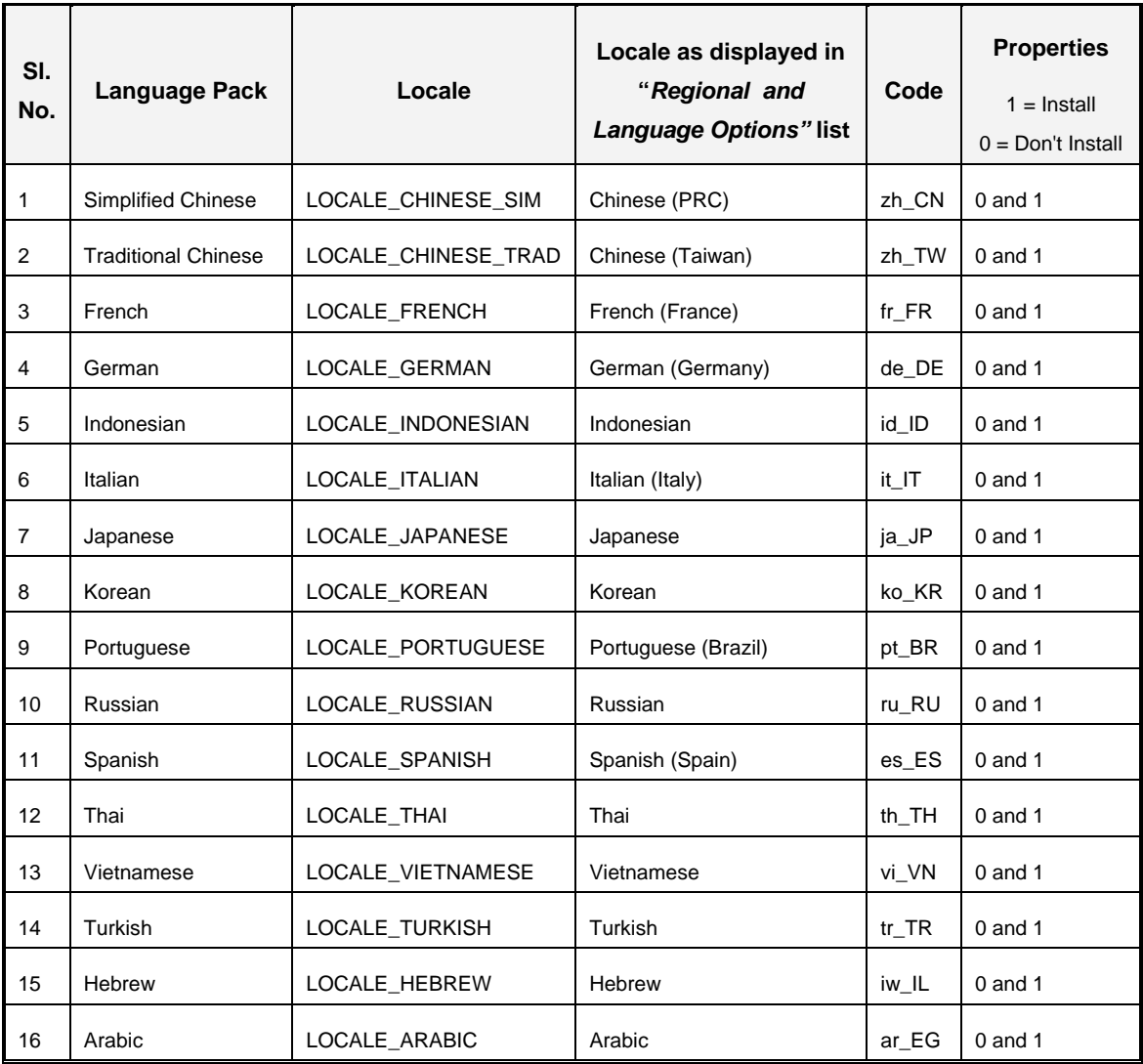

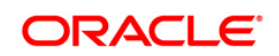

#### <span id="page-16-0"></span>**2.2 Migrating OFSAAI Schema across Database Instance**

To migrate OFSAAI schemas across database instance, perform the following steps to export/ import database users:

1. Connect to target database instance with **System** user and create database users with the same *Name* and *Password* as in the existing database instance.

For example, in your setup, if you have two information domains, then create one Config Schema and two Atomic Schemas as in the existing database instance.

2. Grant the following permissions to the newly created database users:

```
grant create SESSION to <DB_USER>;
grant create PROCEDURE to <DB_USER>; 
grant create SEQUENCE to <DB_USER>; 
grant create TABLE to <DB_USER>; 
grant create TRIGGER to <DB_USER>; 
grant create VIEW to <DB_USER>; 
grant create MATERIALIZED VIEW to <DB_USER>; 
grant olap_user to <DB_USER>;
grant select on SYS.V_$PARAMETER to <DB_USER>;
```
**NOTE:** You need to replace the <**DB\_USER**> with the newly created database user.

3. To export the source Database User, connect to the machine where OFSAAI database tier is installed using CMD/ Putty and execute the following Export (EXP) command.

You can execute the below commands from your desktop if you have Oracle Client installed.

```
exp sourceDBName/Password@SID FILE="<file name>.dmp" LOG="<file 
name>.log"
```
**NOTE:** The above command creates a dump file with the specified file name in the directory from where the command is executed.

4. Import the source database user dump, by executing the following Import (IMP) command from the same directory.

imp sysDBName/Password@SID FILE=<file name>.dmp FROMUSER= sourceDBName TOUSER=targetDBName IGNORE=N LOG=<file name>.log

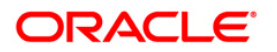

5. Post migration, you need to ensure that the IP Address, Port and SID are updated as per the newly created database instance. Refer to the following section for more details.

**NOTE:** The above steps have to be followed for Config and all the Atomic Schemas.

#### **2.2.1.1 Update IP Address/Port/SID**

Follow the below steps to update **IP Address/Port/SID** post migrating to new database instance:

- 1. Update the change of **SID/IP Address/Port** in Database URL in "DEFAULT\_CONNECTION\_URL" parameter of *\$FIC\_HOME/conf/DynamicServices.xml* in OFSAAI APP, DB, and WEB tiers and *\$FIC\_WEB\_HOME/webroot/conf/DynamicServices.xml* in OFSAAI WEB tier installations.
- 2. Update the change of SID for \$ORACLE\_SID in **.profile** of OFSAAI Database tier.
- 3. Update **IP Address/Port** for \$RACURL (if Database is on RAC) and \$DB\_DETAIL in **.profile** of OFSAAI Database tier.

**NOTE:** Perform this step only in case of Multi Tier DB tier installation.

- 4. Update the Database URL in **JDBCCONNSTR** column for all the records of "DB\_MASTER" table in the Config schema.
- 5. Update the **SID/IP Address/Port** in *V\_DATABASE\_NAME/V\_SRV\_IP\_ADDR/V\_SRV\_ PORT* columns of "ETLSOURCEDETAILS" table in Config schema for all the Data Integrator data sources for which there is a change in the values.
- 6. Update the **TNS Entry** in the machine where OFSAAI DB tier is installed.
- 7. Update / Recreate the *JDBC Connection Pool / Data Sources* on the Web Application Server (WebSphere / WebLogic) accordingly from the respective Consoles.
- 8. If the web application server is Tomcat, update the URL attribute of "Resource" tag in *\$CATALINA\_HOME/conf/server.xml* with the new **IP Address/Port/SID** for all the JDBC Connections.

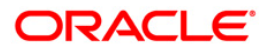

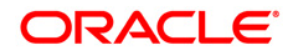

**OFSAAI 7.3.3.2.0 Language Pack Installation and Configuration Guide**

**Oracle Corporation World Headquarters 500 Oracle Parkway Redwood Shores, CA 94065 U.S.A.**

**Worldwide Inquiries: Phone: +1.650.506.7000 Fax: +1.650.506.7200 www.oracle.com/us/industries/financial-services**

**Copyright © 2014 Oracle Financial Services Software Limited. All rights reserved.**

**No part of this work may be reproduced, stored in a retrieval system, adopted or transmitted in any form or by any means, electronic, mechanical, photographic, graphic, optic recording or otherwise, translated in any language or computer language, without the prior written permission of Oracle Financial Services Software Limited.**

**Due care has been taken to make OFSAAI 7.3.3.2.0 Language Pack Installation and Configuration Guide and accompanying software package as accurate as possible. However, Oracle Financial Services Software Limited makes no representation or warranties with respect to the contents hereof and shall not be responsible for any loss or damage caused to the user by the direct or indirect use of this Language Pack Installation and Configuration Guide and the accompanying Software System. Furthermore, Oracle Financial Services Software Limited reserves the right to alter, modify or otherwise change in any manner the content hereof, without obligation of Oracle Financial Services Software Limited to notify any person of such revision or changes.**

**All company and product names are trademarks of the respective companies with which they are associated.**